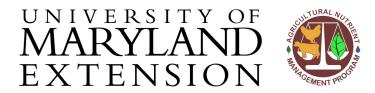

Agricultural Nutrient Management Program
Department of Environmental Science and Technology
0116 Symons Hall
7998 Regents Dr.
College Park, MD 20742
TEL 301-405-1319 | FAX 301-314-7375
www.extension.umd.edu/anmp

# NuMan Pro 5.0: Streamlining Data Entry

### Introduction

This document will provide you with a few tips for streamlining data entry into *NuMan Pro* once you've become comfortable with the basic tabs and screens in the software.

#### Contents

In this document, you will find instructions for:

- Saving and Retrieving Consultant Information for Future Use
- Copying Field Information to a New Field
- Extending Soil Test Analyses to Additional Fields
- <u>Duplicating Similar Management Scenarios to Other Fields</u>

# Saving and Retrieving Consultant Information for Future Use

# Instructions

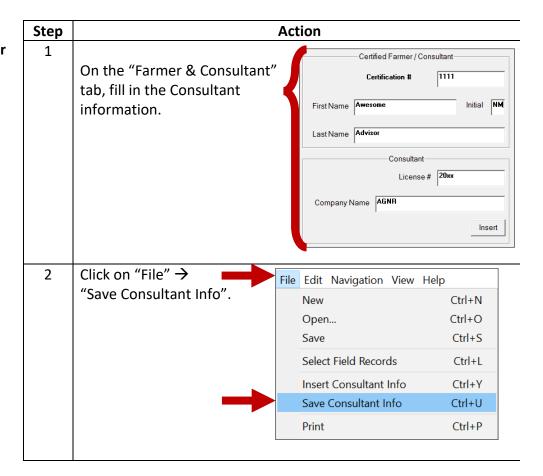

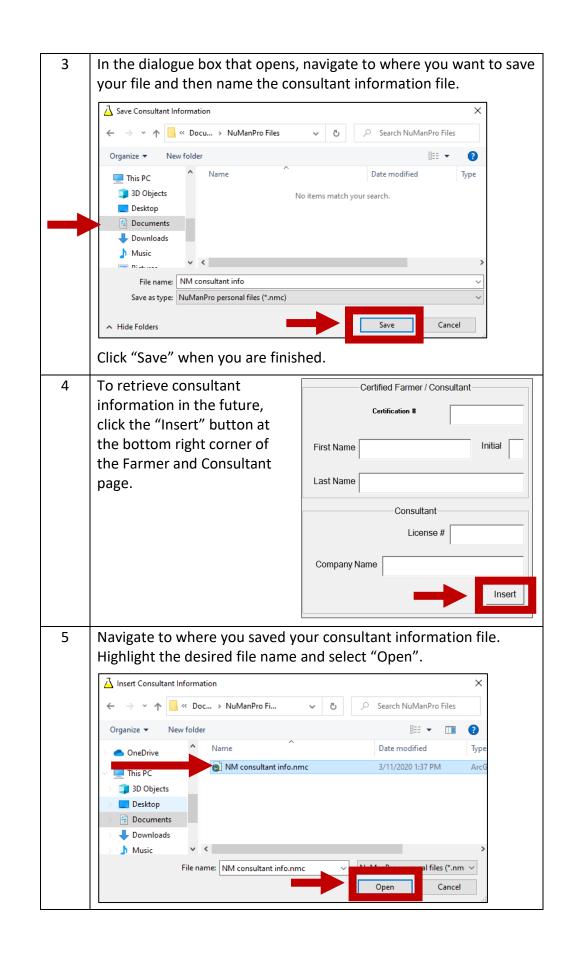

Consultant information in the selected file will be inserted into the appropriate boxes.

Certification # 11111

First Name Awesome Initial NM

Last Name Advisor

Company Name AGNR

Insert

# Copying Field Information to a New Field

## Instructions

Field information, including Account ID, County, Tract, and Watershed ID, Region, and the First year the plan was written can be copied to a new field to streamline data entry. No other information will be copied using this method.

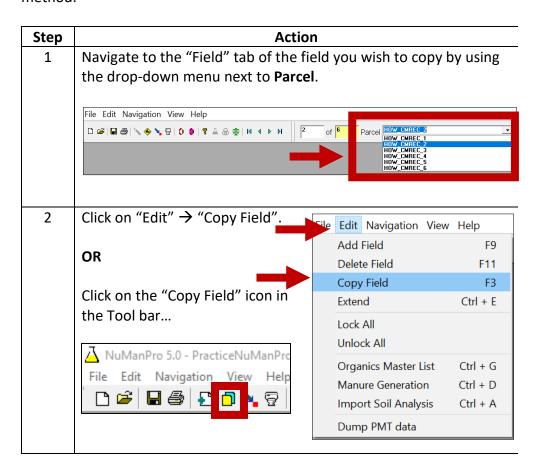

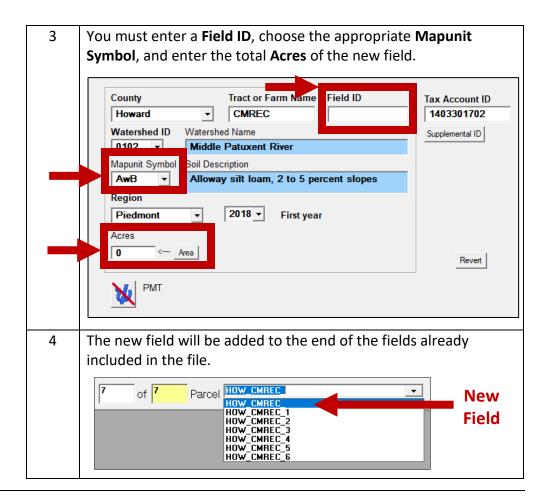

Extending Soil Test Analyses to Additional Fields

## Instructions

If a single soil test applies to more than one field because of similar soils, management histories, and crop rotations, you can extend a soil test to that field instead of reentering data by hand.

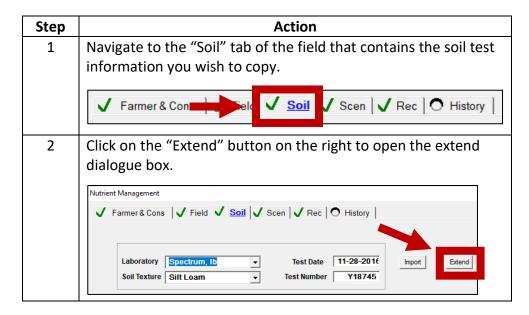

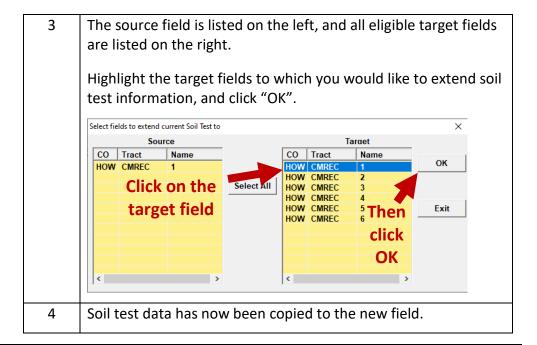

Duplicating
Similar
Management
Scenarios to
Other Fields

# Instructions

Several fields within a farming operation may use similar management scenarios. When this is the case, *NuMan Pro* allows management decisions made in one field to be duplicated to a larger number of fields.

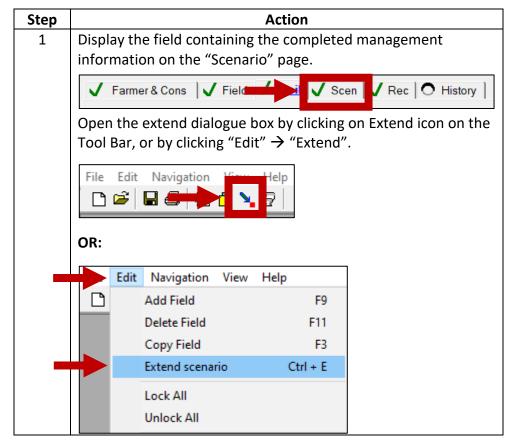

The source field will be on the left side of the dialogue box. All 2 eligible fields to which the management scenario can be extended are on the right. Highlight all the fields to which the same organics and crop selection information should be extended, and click "OK". Select fields to extend NuMan Scenario to × Target Source CO Tract Name CO Tract Name OK HOW CMREC HOW CMREC HOW CMREC Select All HOW CMREC Click on the HOW CMREC Exit target field Then click OK The information on the source field's "Scenarios" page, plus the 3 fine tuning adjustments made on the "Recommendations" page, will be duplicated among all the fields selected.

Updated 3/31/2020